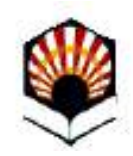

#### Incorporación del nivel de idioma al expediente en los títulos de Grado Universidad de Córdoba

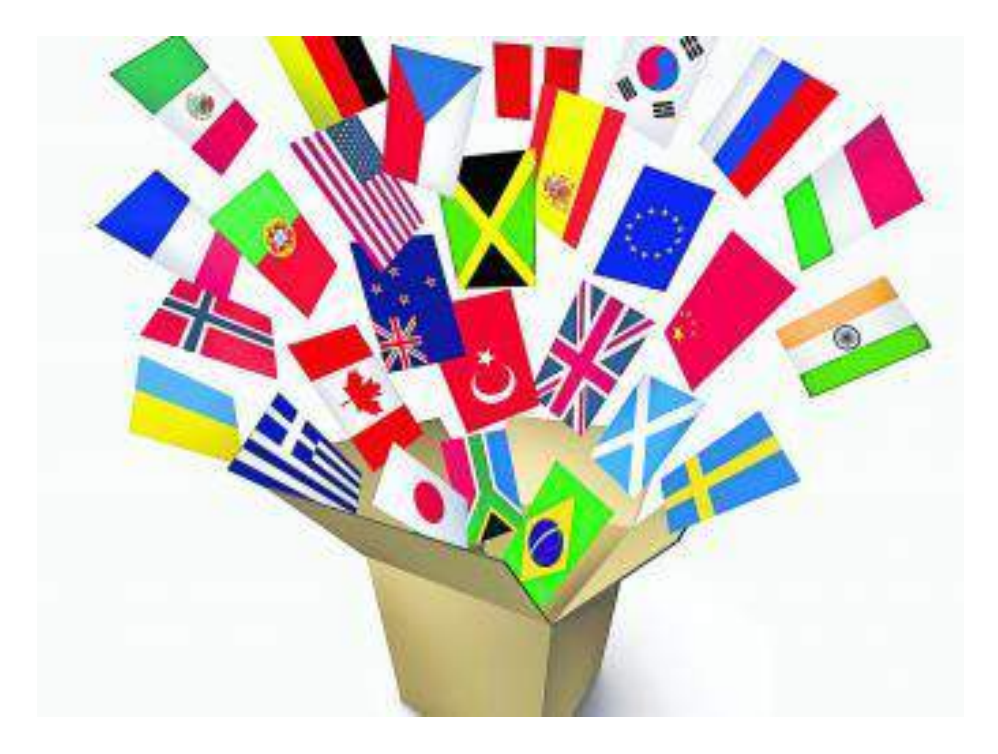

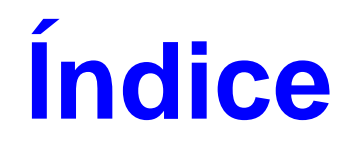

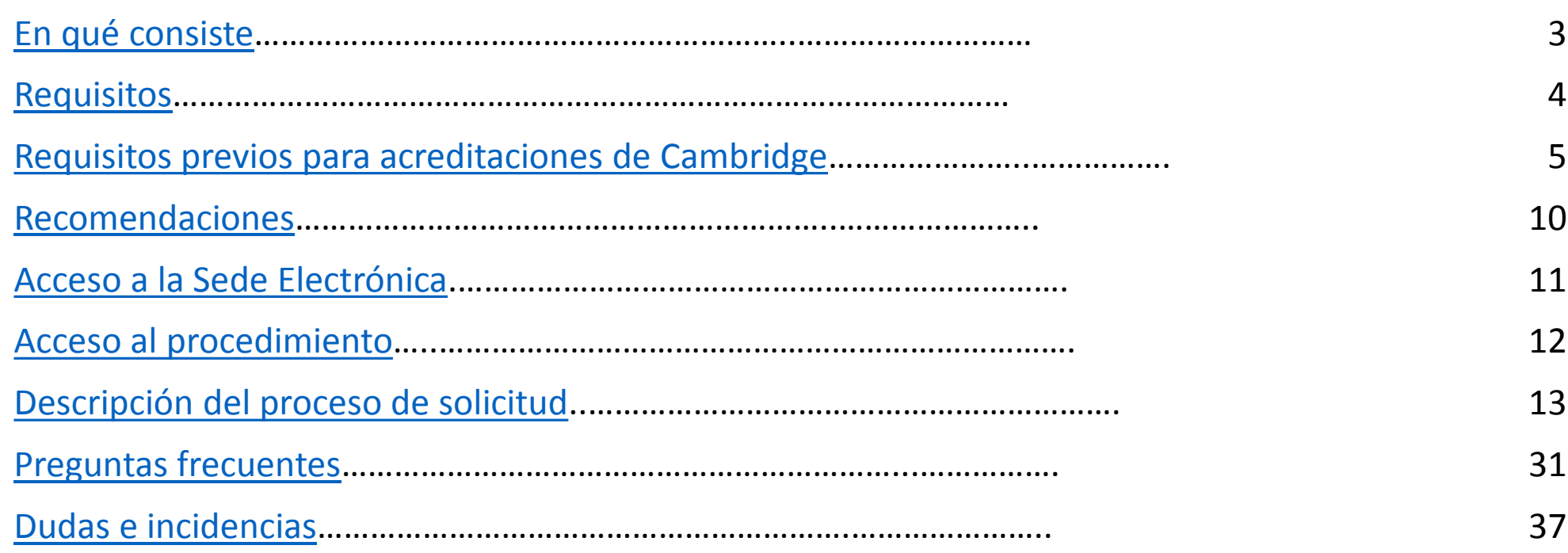

### **¿En qué consiste?**

<span id="page-2-0"></span>Es el procedimiento habilitado en la Sede Electrónica de la Universidad de Córdoba que permite a los estudiantes de Grado solicitar que se incorpore a su expediente académico el cumplimiento del requisito lingüístico necesario para la obtención de su título.

#### **Requisitos**

<span id="page-3-0"></span>Para presentar la solicitud es necesario:

- 1) Contar con certificado digital de la Fábrica Nacional de Moneda y Timbre (FNMT). Si no lo tienes, puedes obtenerlo fácilmente. Consulta cómo hacerlo en la Guía sobre cómo obtener el [certificado](https://sede.uco.es/documentos/guias/guia-como-obtener-certificado-digital-persona-fisica-fnmt.pdf) digital de persona física de la FNMT que se encuentra disponible en la sección **[Ayuda](https://sede.uco.es/ayuda/)** de la Sede.
- 2) Si tu acreditación es de Cambridge, previamente a la presentación de la solicitud, debes autorizar a la Universidad de Córdoba para que pueda consultar tus datos en la Plataforma de Cambridge. Consulta cómo hacerlo a continuación.

<span id="page-4-0"></span>1.- Accede al Área Personal de Cambridge: <https://candidates.cambridgeenglish.org/>

2.- Introduce tus credenciales de acceso: *ID Number* y *Password*.

3.- Comparte tus datos con la Universidad de Córdoba. Para ello, debes pulsar en *Send my Result* y seleccionar la Universidad de Córdoba.

Introduce tus credenciales de acceso: *ID Number* y *Password*.

Ambos datos figuran en el documento provisional que entrega el centro examinador. No son los que vienen en el certificado.

Si no conservas tus credenciales (*ID Number* y *Password)*, deberás cumplimentar información adicional en el formulario de la solicitud de incorporación del nivel de idioma. Consulta la página 22.

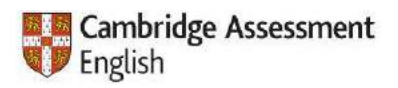

#### Candidate Website

 $(?)$  Help

#### **Welcome to the Results Service for Candidates**

This website offers you the quickest way to access your results. By registering for the Results Service, you will be notified by email as soon as your results are released

#### 1 - Register If this is your first time using the site, you will need to register. Click the Register button and complete the online registration form. **Register** You will need the ID Number and Secret Number provided on your Confirmation of Entry in order to register. Speak to your exam centre if you need these details.  $2 -$ Login

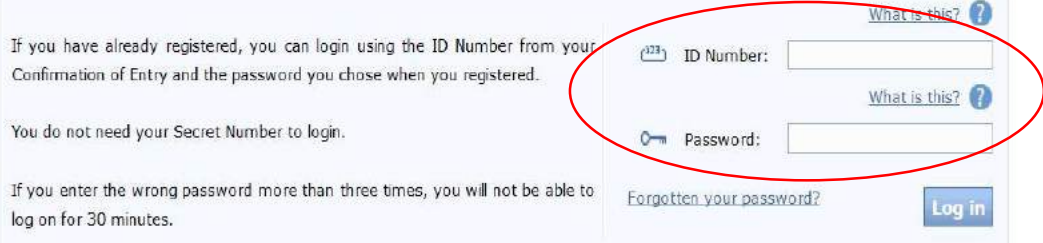

#### Welcome

Your result is available

If you want to see your Statement of Results, you will need to have Adobe Reader on your computer. **Statement of Results** 

Your result is now available and you can see it on this page. If you have been awarded a passing grade in the examination, your certificate will be posted to your centre within 4-8 weeks and they will either send it onto you or will contact you to make other arrangements. If you want to see how well you did in each paper, dick on the Statement of Result button. (Please note that a breakdown of results is not available for Delta Module One).

The name that is shown on the Statement of Results will be the name published on your certificate. If your name is not correct, please contact your Examination Centre immediately.

You should also contact your Centre with any other results queries or if you want information about other Cambridge English qualifications.

Cambridge Assessment English reserves the right to amend the information given before the issue of certificates to successful candidates.

You will need to install Adobe Acrobat to view your statement of results.

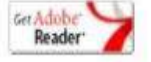

Pulsa en *Send my result*

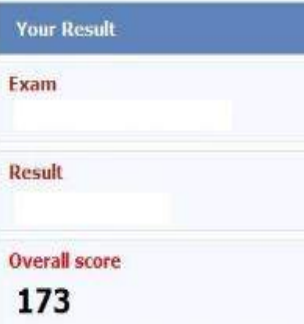

For component level scores and an explanation of the scale, see the **Statement of Results** 

#### **Verifying results**

If you have been asked by an organisation or institution to prove that your result is genuine, please follow the link below to send your result electronically to the organisation for them to check.

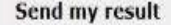

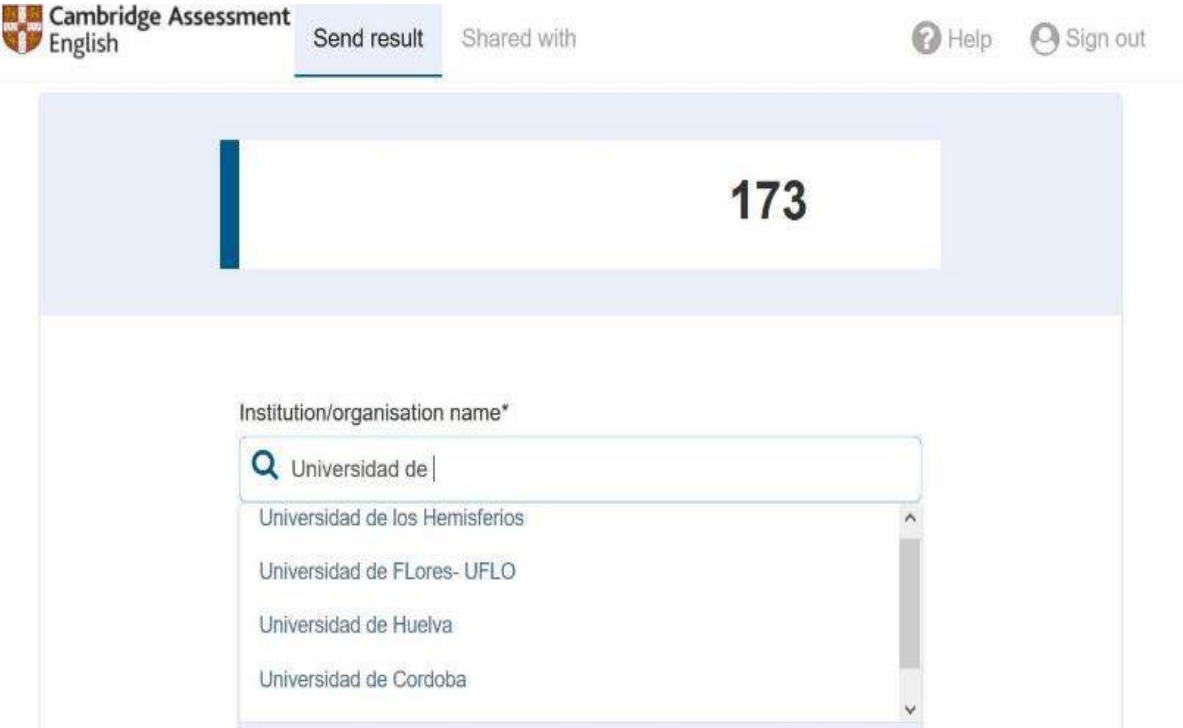

Selecciona en el desplegable a la Universidad de Córdoba y pulsa *Send my Result*.

Podrás comprobar que se ha completado el proceso en la pestaña *Shared with*.

Una vez hayas comprobado que tu resultado se ha compartido, podrás iniciar la presentación de tu solicitud en la Sede Electrónica de la UCO.

#### Sent results history

Below you can see a list of all organisations you have previously shared your results with, and you can see if they have viewed your result or not yet. Please note that some organisations will be using our API functionality to have the results sent directly to their own computer systems. If they are using this, the status will show as Unread even if they have seen it. We recommend that you check with your chosen organisation directly in case of any concerns about the status of your application with them.

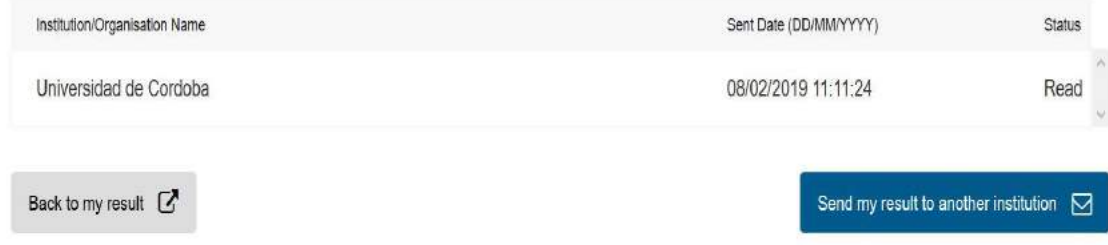

#### **Recomendaciones**

<span id="page-9-0"></span>Recomendaciones para la realización del trámite:

- 1) Tener descargada la aplicación **Autofirm**@
- 2) Utilizar el navegador Google Chrome en Windows o Safari en Mac.

Más información: Guía básica de acceso a los trámites de la Sede [Electrónica,](https://sede.uco.es/documentos/guias/guia-basica-acceso-tramites-sede-electronica.pdf) disponible en la sección Ayuda de la Sede Electrónica.

#### <span id="page-10-0"></span>**Acceso a la Sede Electrónica**

#### La dirección es: **[https://sede.uco.es](https://sede.uco.es/)**

En la página principal de la web de la UCO hay un enlace a la Sede Electrónica

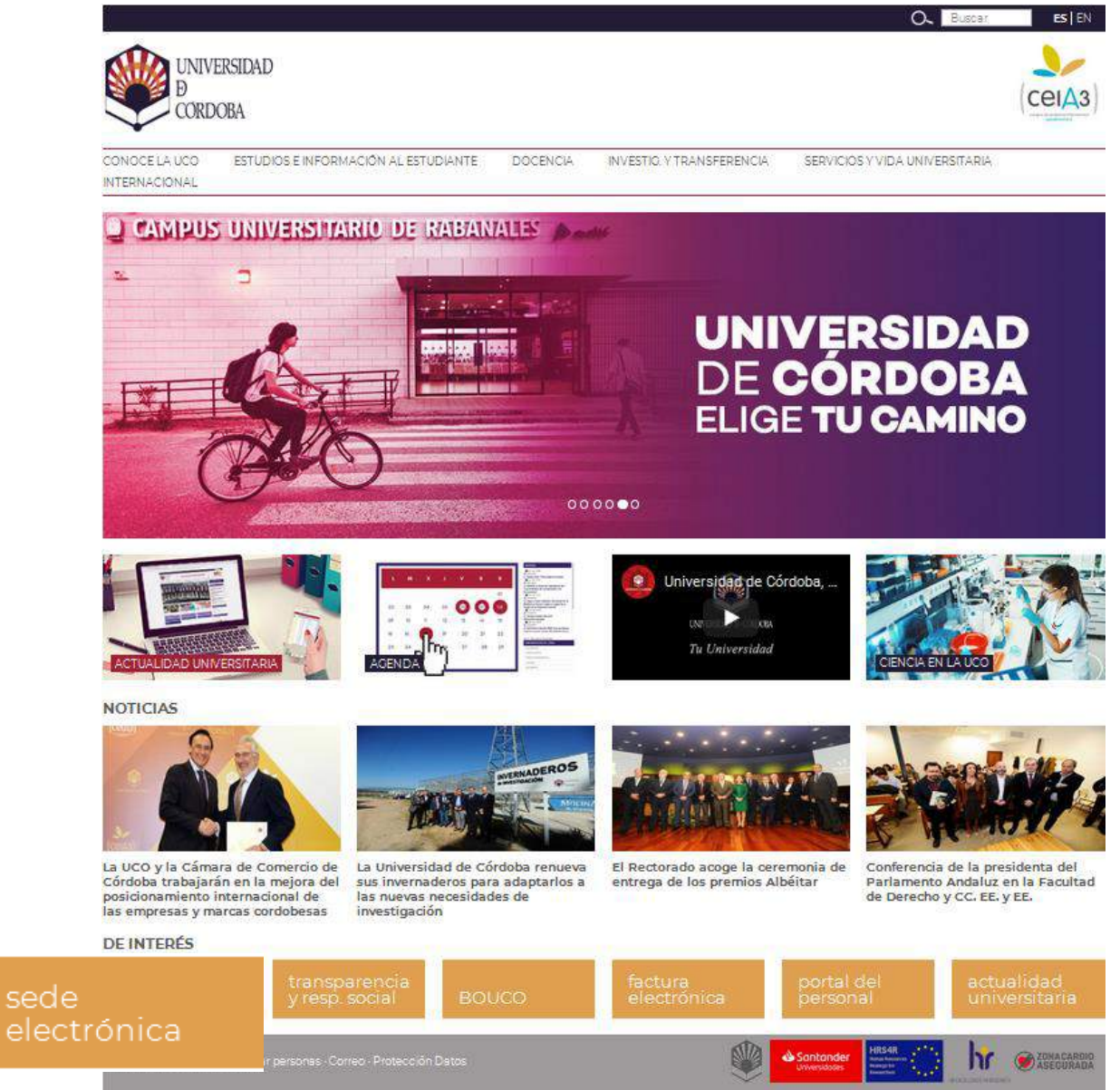

f yin ? •• 傷回

11

#### <span id="page-11-0"></span>**Acceso al procedimiento**

El acceso al procedimiento puede hacerse de dos formas:

Localizándolo en el *Catálogo de Procedimientos, Trámites y Servicios*.

A través de la sección *Trámites Destacados*.

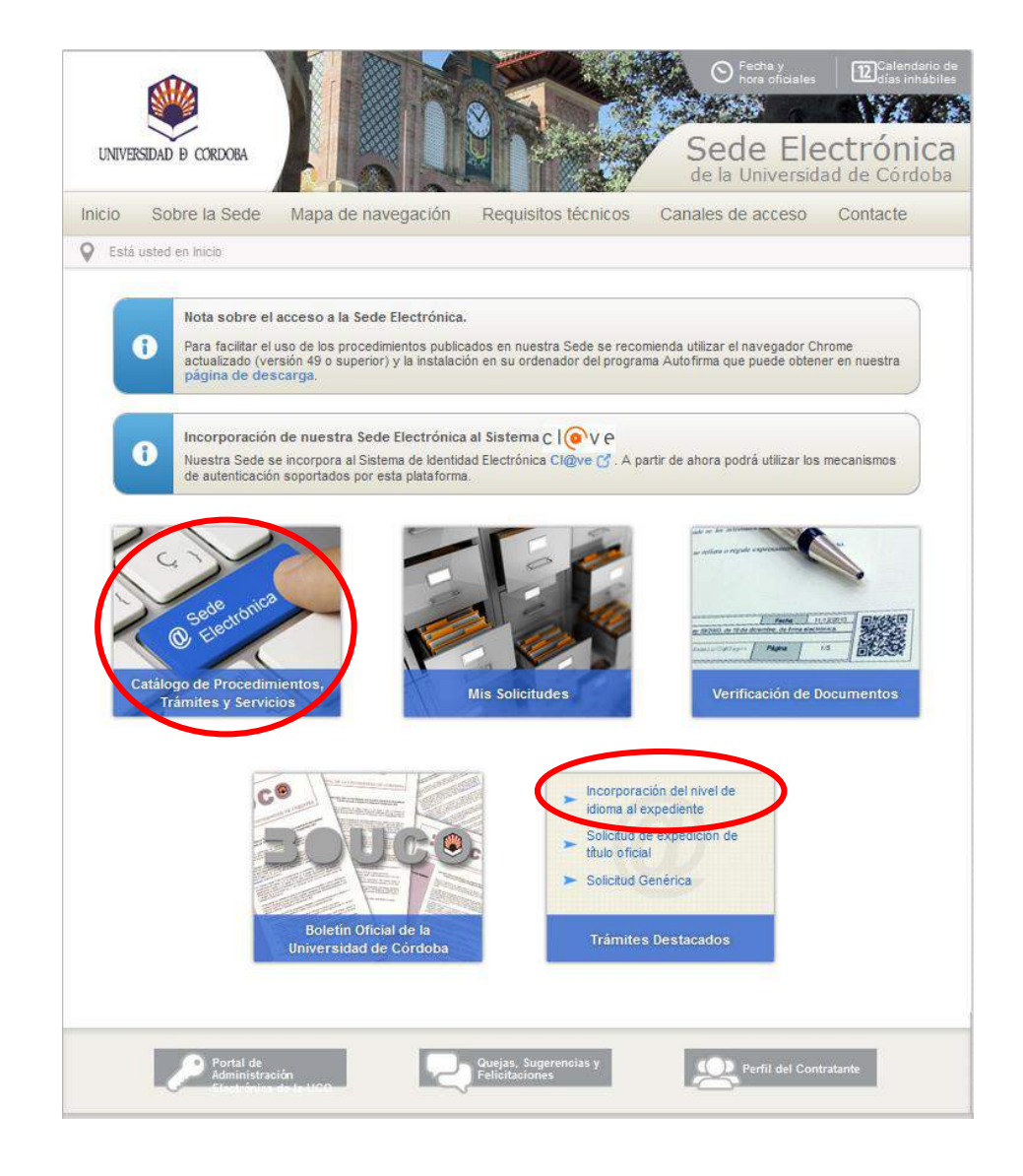

<span id="page-12-0"></span>Si clicas en el icono señalado en la imagen, accedes a la ficha del procedimiento. Contiene información básica sobre el mismo.

Si clicas en el icono @, inicias el procedimiento.

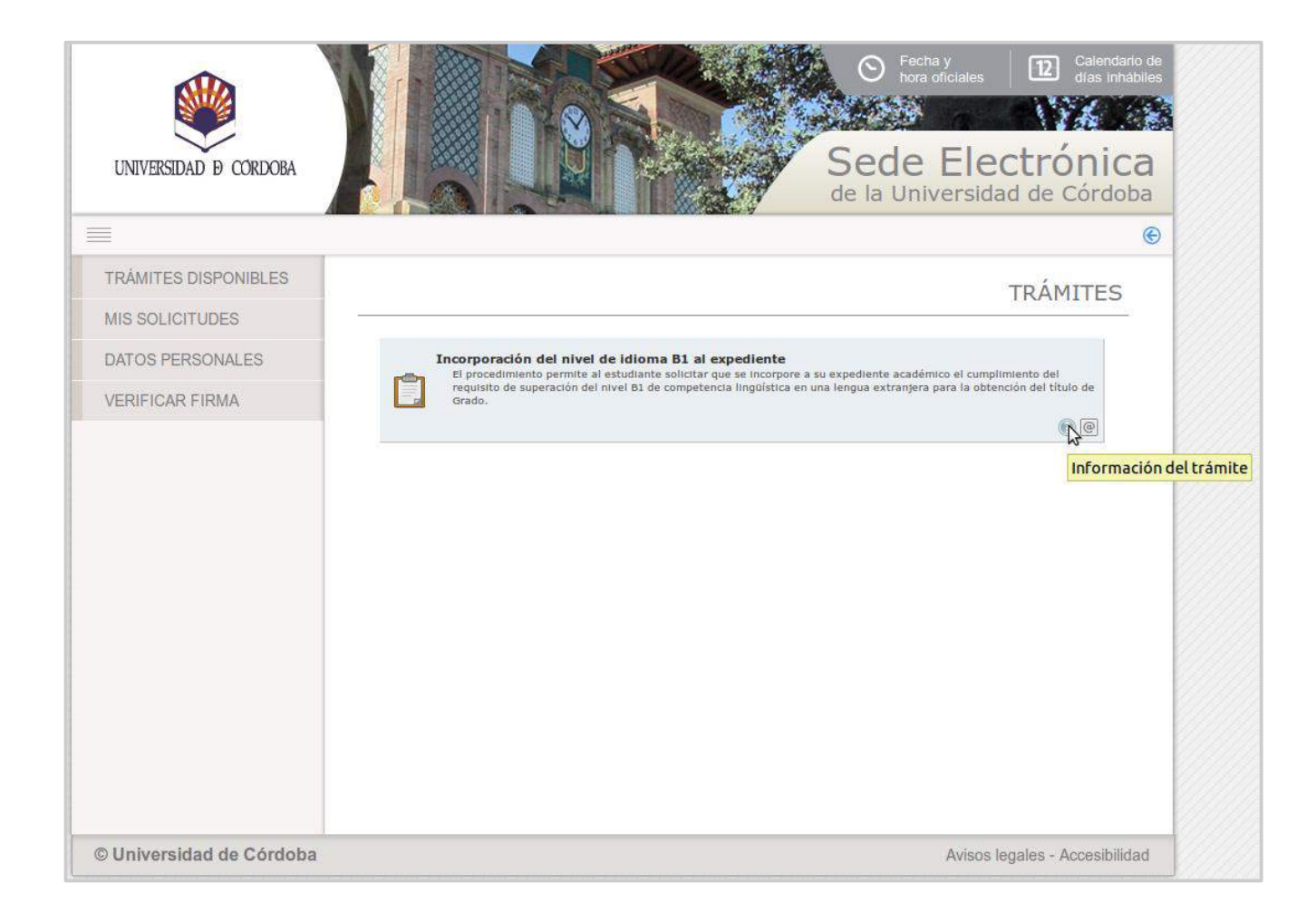

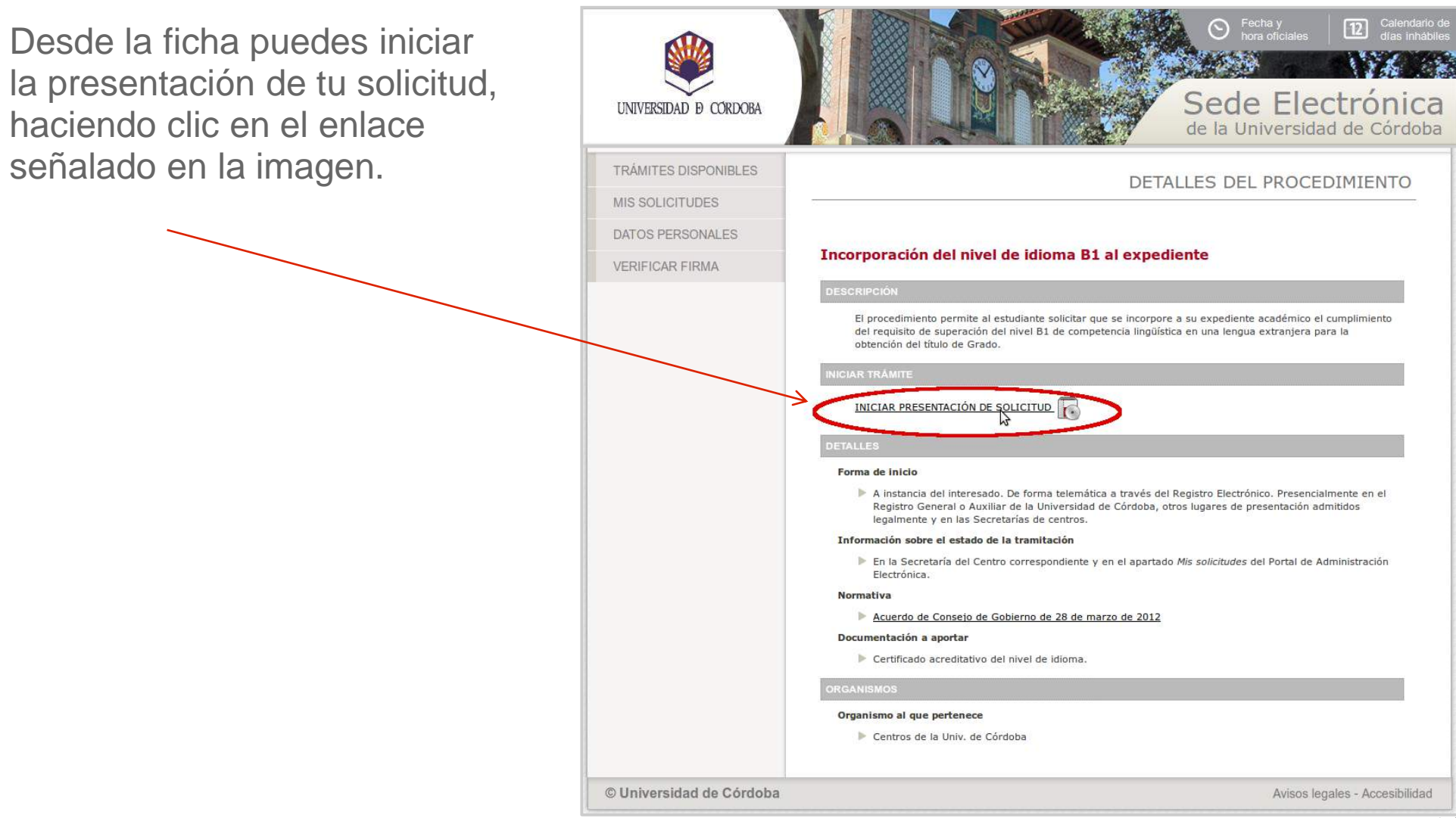

Pulsa sobre el botón **Acceder** mediante certificado digital**.**

A continuación se ejecutará el programa Autofirm@ y el sistema mostrará una ventana con tu Certificado digital. Pulsa sobre el botón **Aceptar** para iniciar el proceso de autenticación.

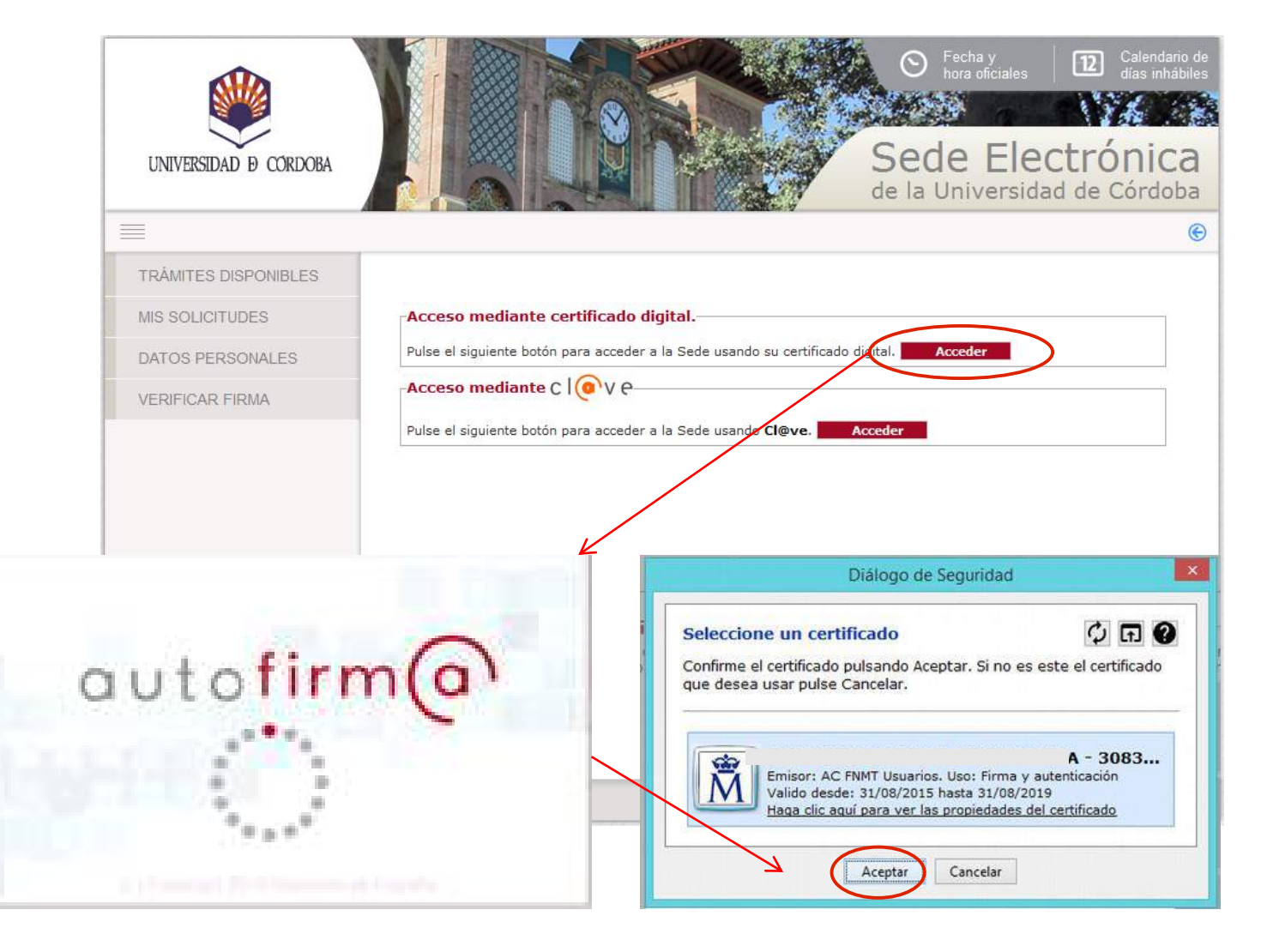

La primera vez que realices un trámite en la Sede Electrónica, debes cumplimentar los campos obligatorios del formulario para el alta como interesado.

En los siguientes accesos, visualizarás este formulario por si deseas realizar algún cambio.

Es muy importante que cumplimentes adecuadamente tus datos de teléfono de contacto y correo electrónico.

Pulsa en *Darme de alta como interesado*.

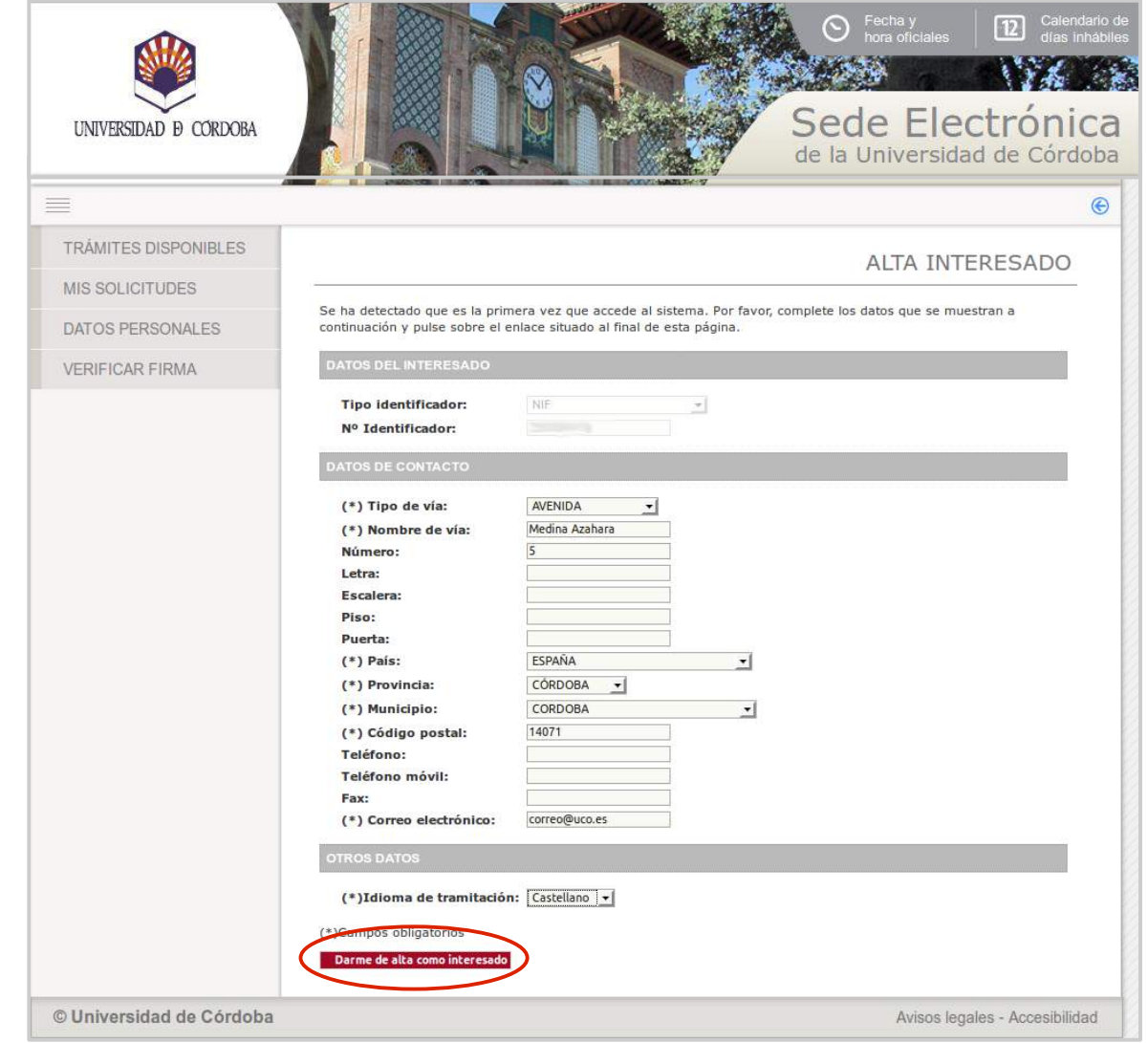

Cumplimenta sólo los campos marcados como obligatorios.

Pulsa *Siguiente*.

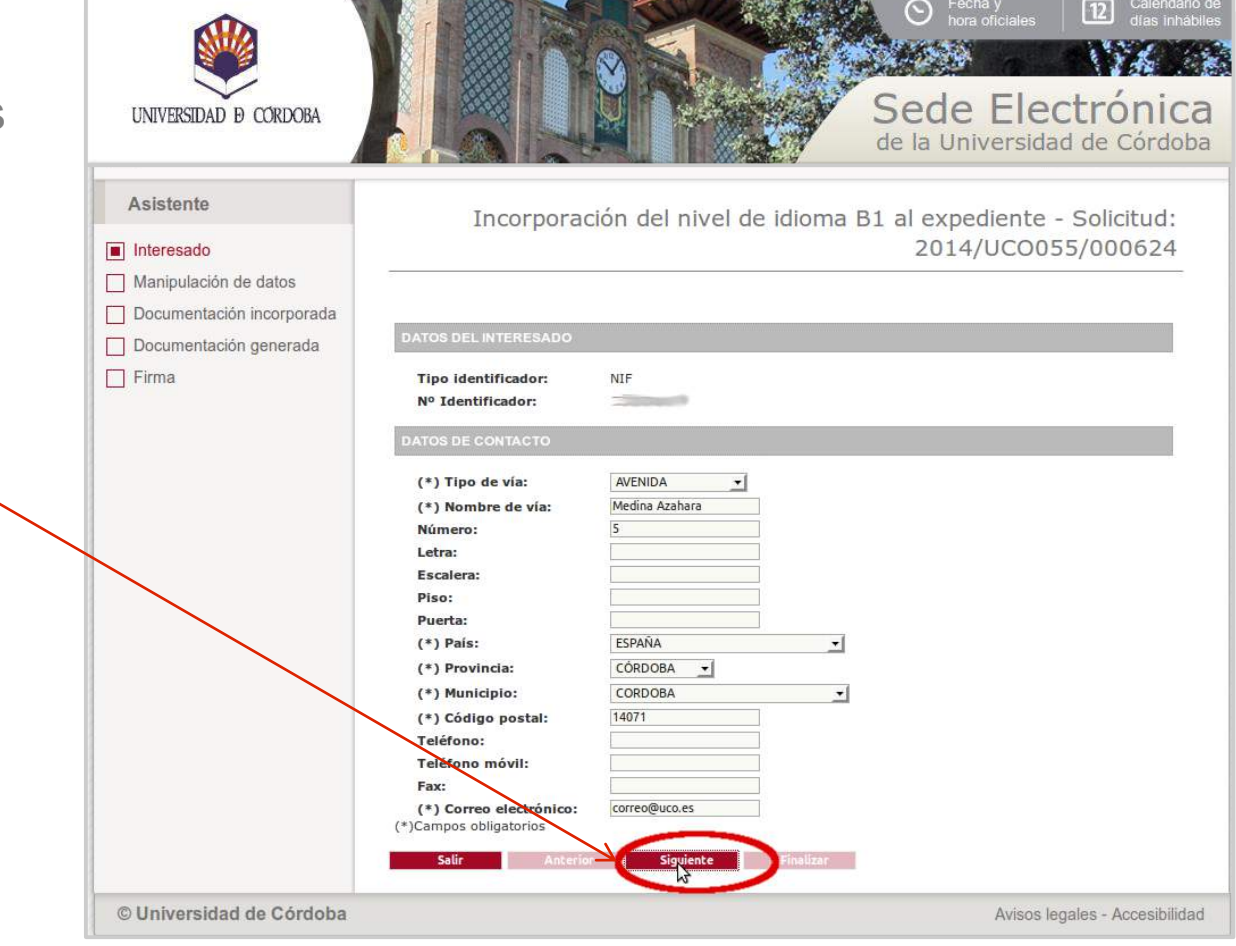

La imagen muestra el formulario de solicitud.

Una vez que te has identificado, el sistema mostrará el Grado en el que estás matriculado.

En el campo *acreditaciones verificadas*, se mostrarán, si existen, las acreditaciones de competencia lingüística ya verificadas por la Universidad, que podrás utilizar a efectos de esta solicitud sin necesidad de adjuntar documentos acreditativos.

También podrás seleccionar nuevas acreditaciones, en cuyo caso, tendrás que adjuntar el documento acreditativo correspondiente.

Incorporación del nivel de idioma al expediente - Solicitud: 2019/UCO055/000008

#### **INFORMACIÓN RELEVANTE**

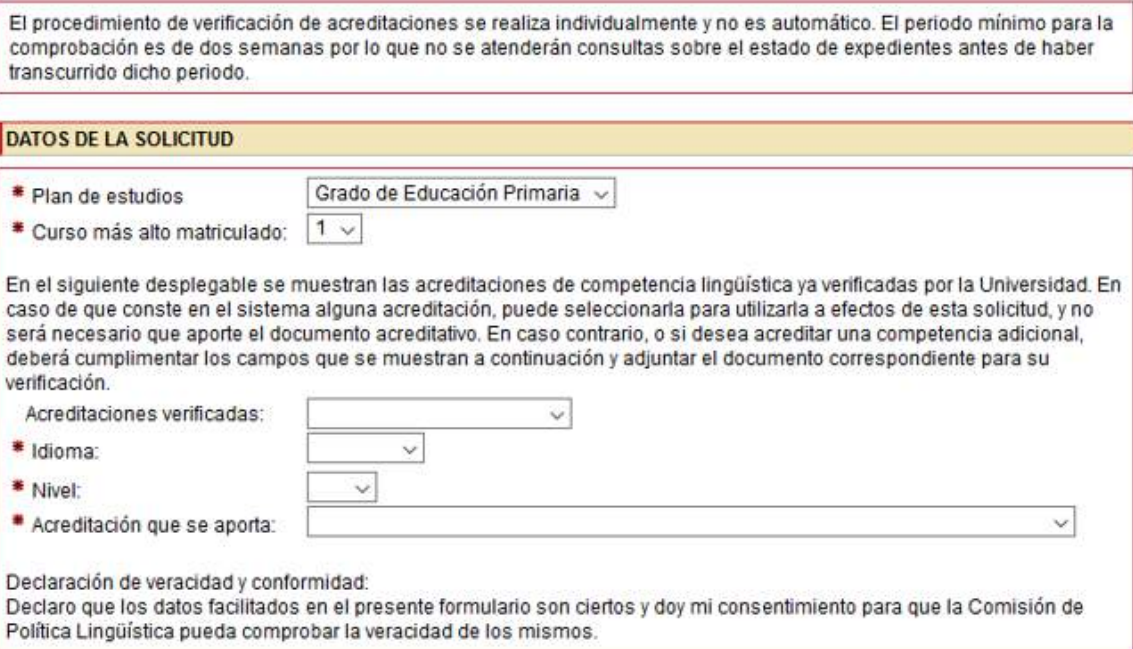

Todos los campos con \*\* son obligatorios.

La imagen muestra un supuesto en que el sistema detecta una acreditación de competencia lingüística ya verificada.

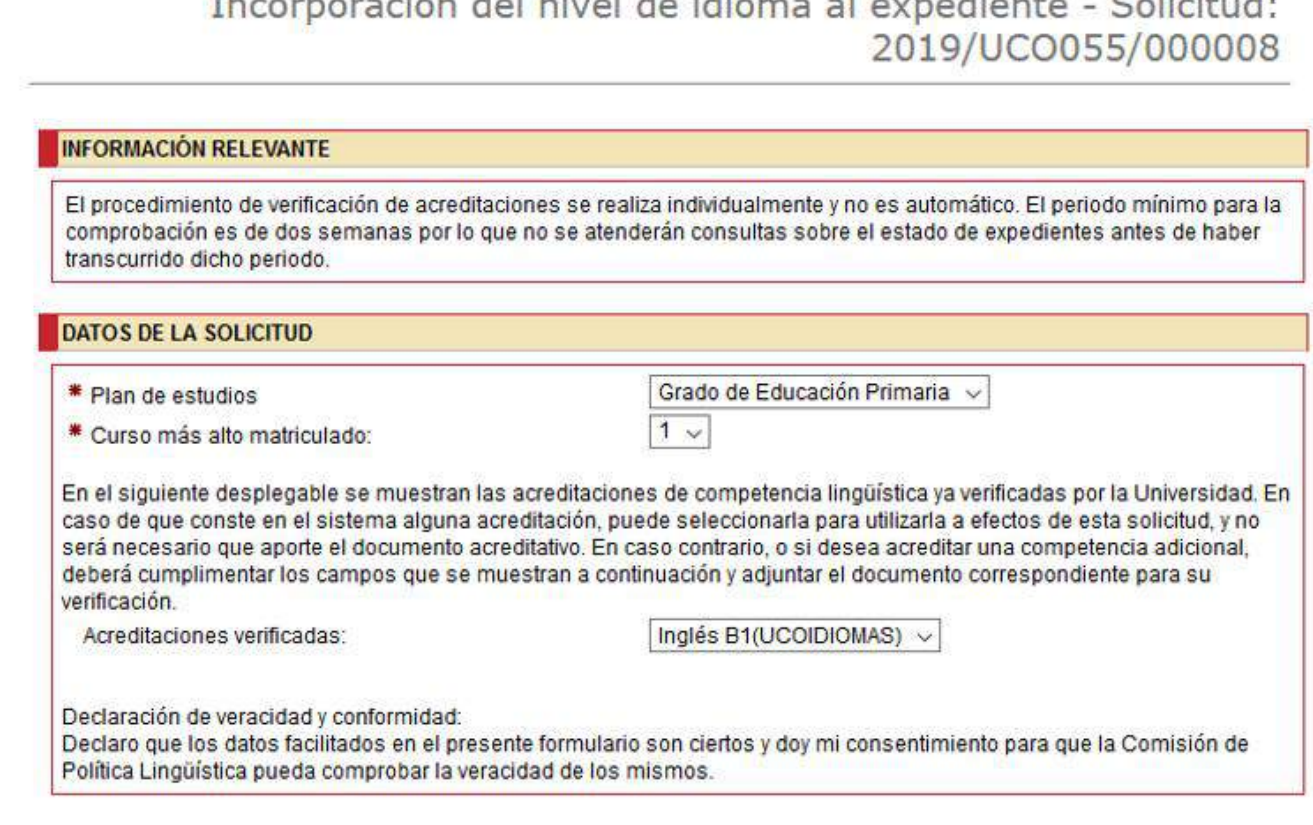

 $\mathbf{r}$  compared  $\mathbf{r}$  and  $\mathbf{r}$  and  $\mathbf{r}$  and  $\mathbf{r}$  and  $\mathbf{r}$  and  $\mathbf{r}$  and  $\mathbf{r}$  and  $\mathbf{r}$  and  $\mathbf{r}$  and  $\mathbf{r}$  and  $\mathbf{r}$  and  $\mathbf{r}$  and  $\mathbf{r}$  and  $\mathbf{r}$  and  $\mathbf{r}$  and  $\mathbf{r}$ 

Todos los campos con \* son obligatorios.

La imagen muestra el formulario de solicitud.

Una vez que te has identificado mediante tu certificado de la FNMT o tu DNI-e, el sistema mostrará el Grado en el que estás matriculado.

Para cada campo, los desplegables muestran una lista de valores. Elige en cada caso el que te corresponda.

Cuando finalices, pulsa *Siguiente*.

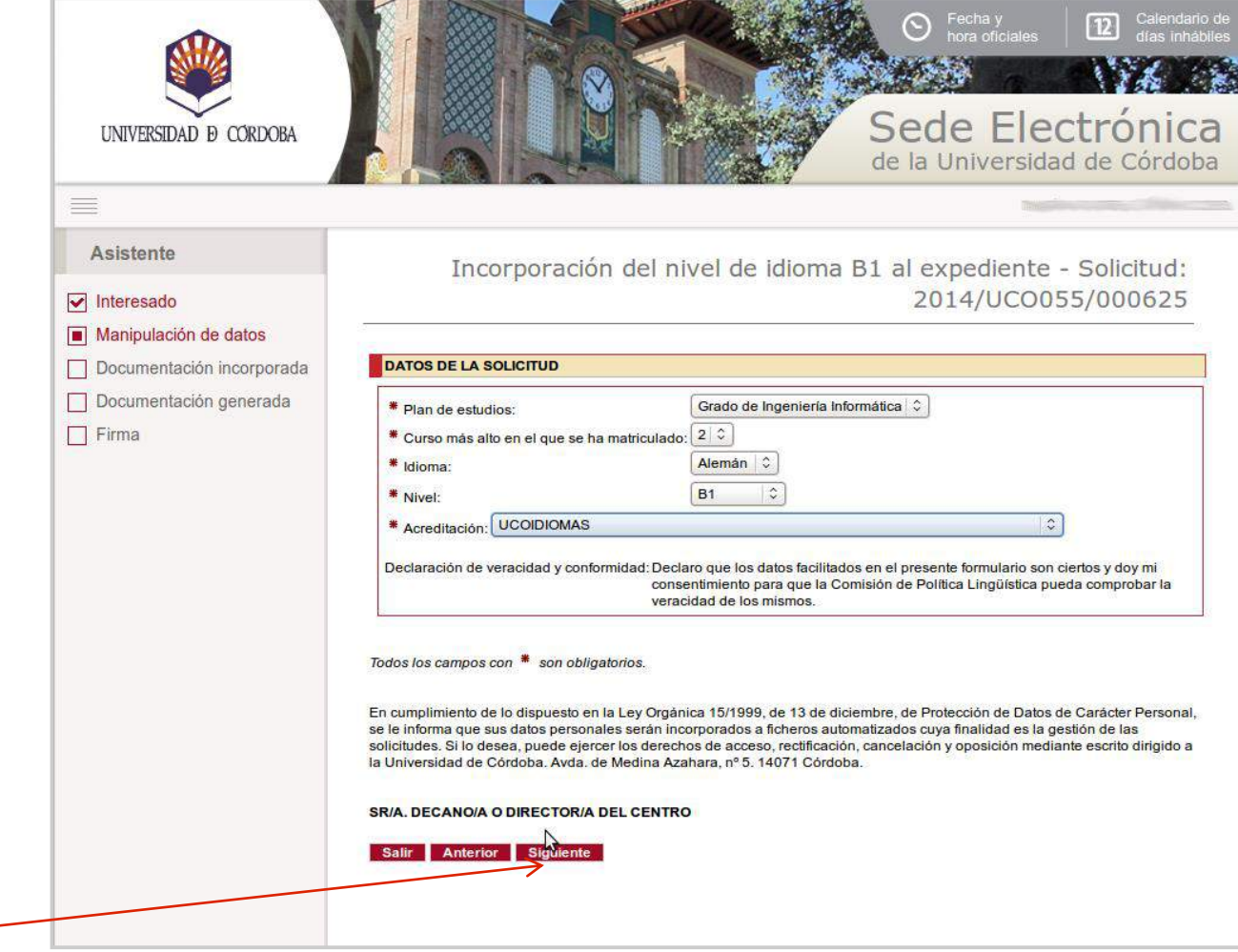

En el caso de que tu acreditación sea de **Cambridge**, antes de iniciar tu solicitud tienes que autorizar a la UCO para que pueda consultar tus datos.

Consulta cómo realizar la autorización en las páginas 5 a 9 de esta guía.

#### **INFORMACIÓN RELEVANTE**

El procedimiento de verificación de acreditaciones se realiza individualmente y no es automático. El periodo mínimo para la comprobación es de dos semanas por lo que no se atenderán consultas sobre el estado de expedientes antes de haber transcurrido dicho periodo.

#### **DATOS DE LA SOLICITUD**

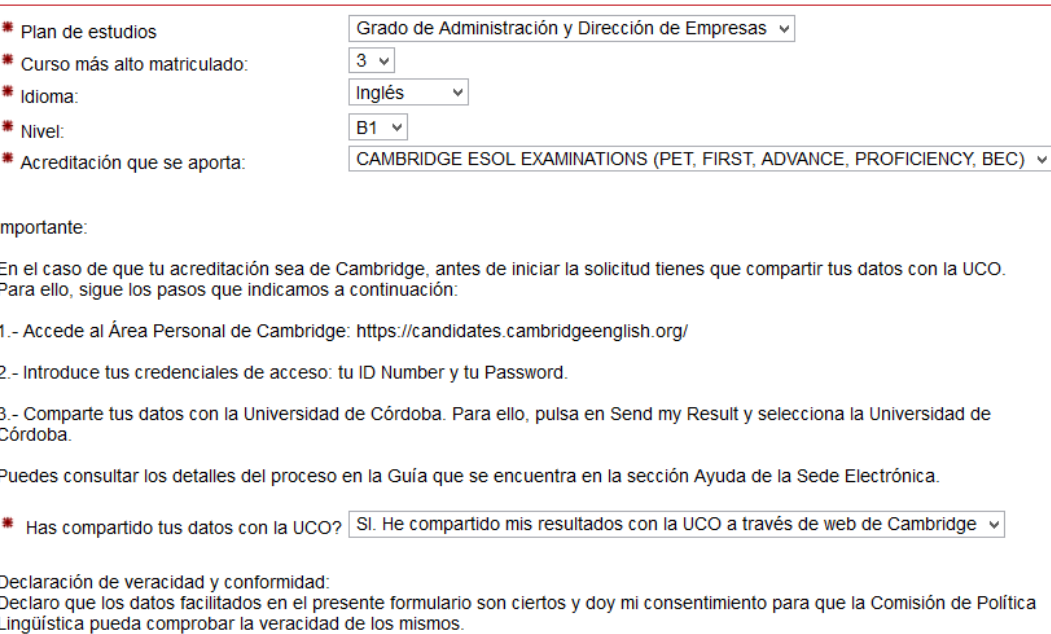

Todos los campos con \*\* son obligatorios.

AVISO IMPORTANTE: El conjunto de documentos aportados a la solicitud no puede superar los 10 MB. Por favor, compruébalo antes de continuar y en caso de ser necesario, realiza los ajustes que correspondan para reducir el tamaño de los ficheros.

SR/A, DECANO/A O DIRECTOR/A DEL CENTRO

Salir Anterior Siguiente

En el caso de no haber podido compartir tus datos con la UCO, debes indicarlo y cumplimentar los datos adicionales que el sistema te solicita:

- fecha de nacimiento.
- Reference number o Verification number.

La denominación depende de la fecha de emisión del certificado (Verification number en los certificados emitidos a partir de junio de 2021 y Reference number en los emitidos con anterioridad).

Pulsa *Siguiente*.

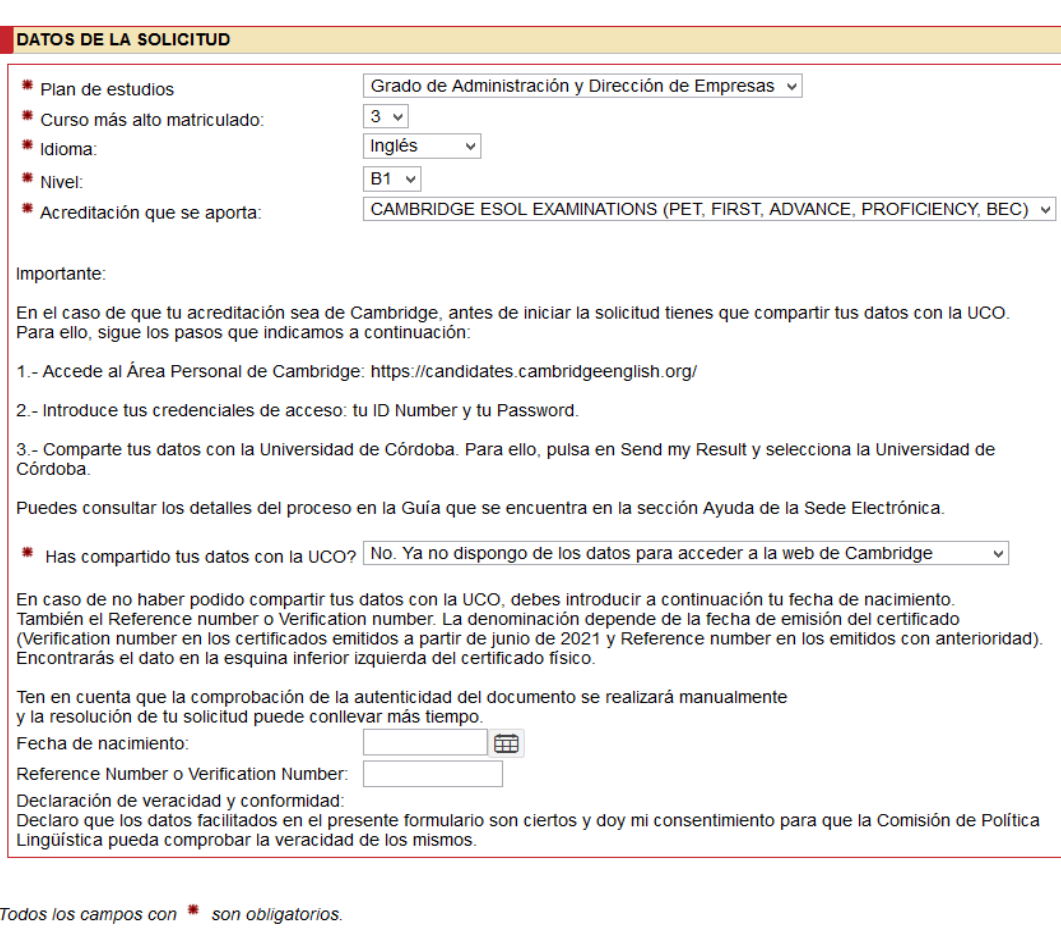

AVISO IMPORTANTE: El conjunto de documentos aportados a la solicitud no puede superar los 10 MB. Por favor, compruébalo antes de continuar y en caso de ser necesario, realiza los ajustes que correspondan para reducir el tamaño de los ficheros.

SR/A, DECANO/A O DIRECTOR/A DEL CENTRO

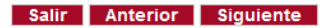

Incorporación del nivel de idioma al expediente - Solicitud: 2019/UCO055/000180

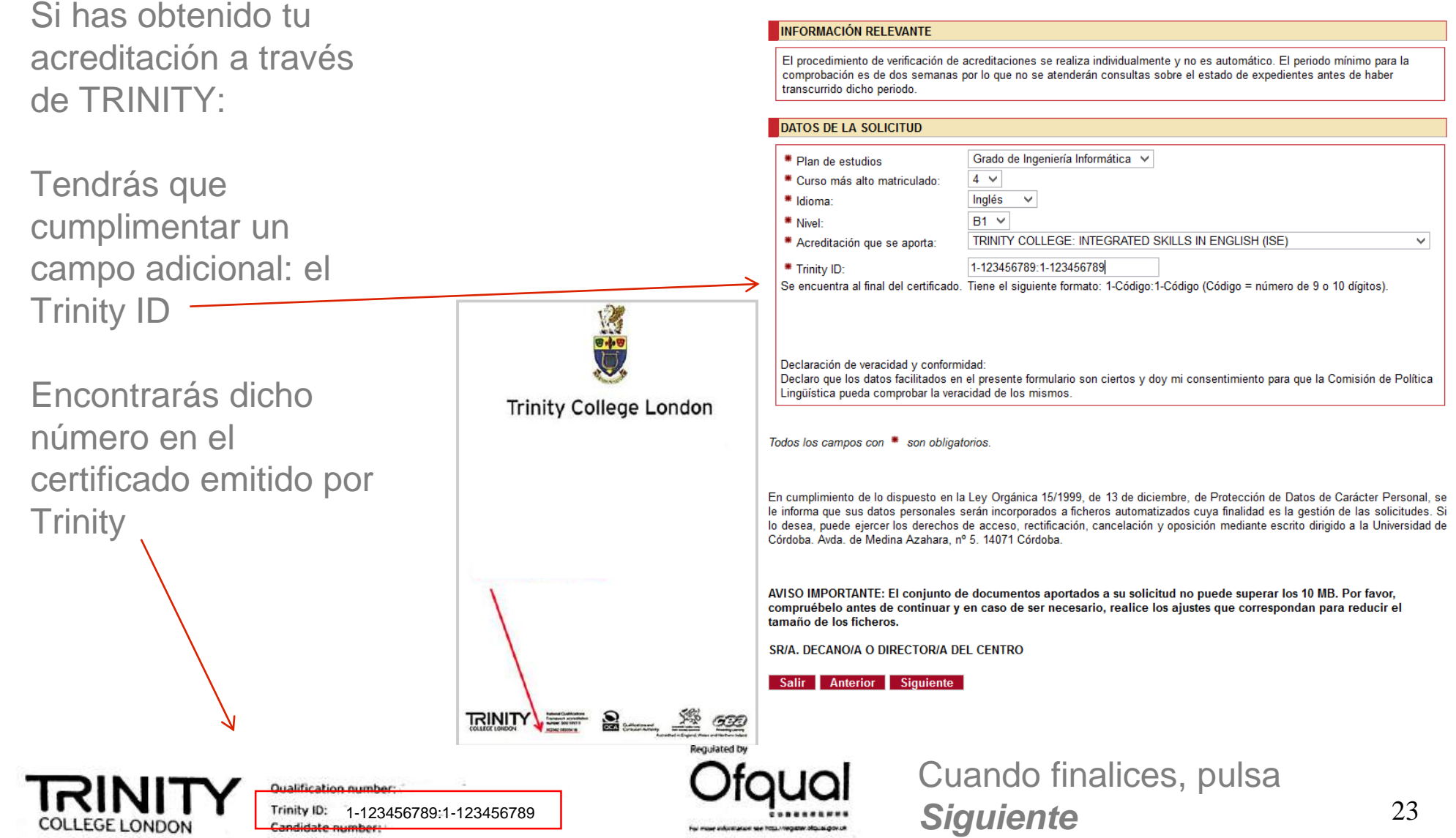

En la siguiente ventana, haz clic en el icono señalado en la imagen para incorporar el documento acreditativo del nivel de idioma.

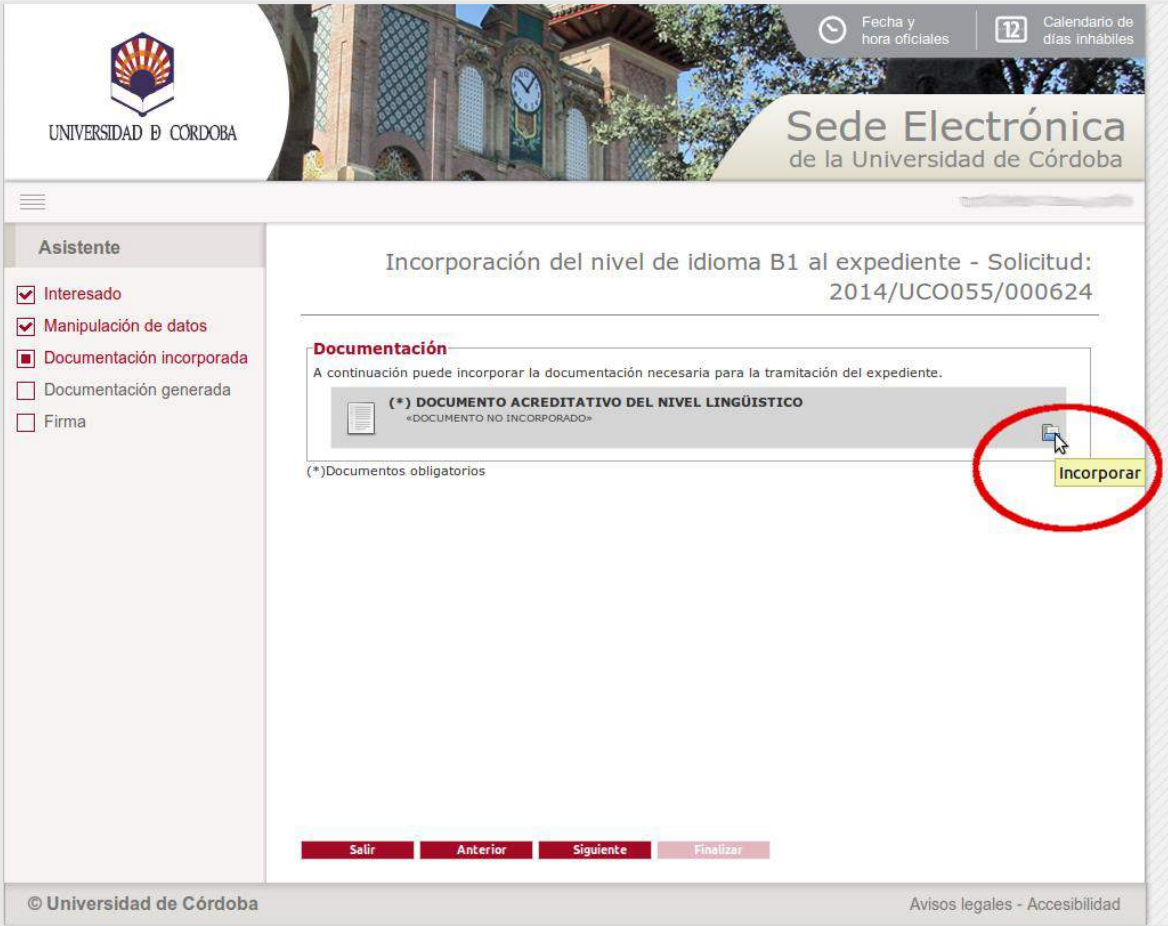

A continuación, se ha de incorporar el documento acreditativo.

Pulsa en el botón *Examinar* señalado en la imagen para localizar el fichero. Puedes añadir una descripción. **1**

Cuando finalices, pulsa el botón *Incorporar*. **2**

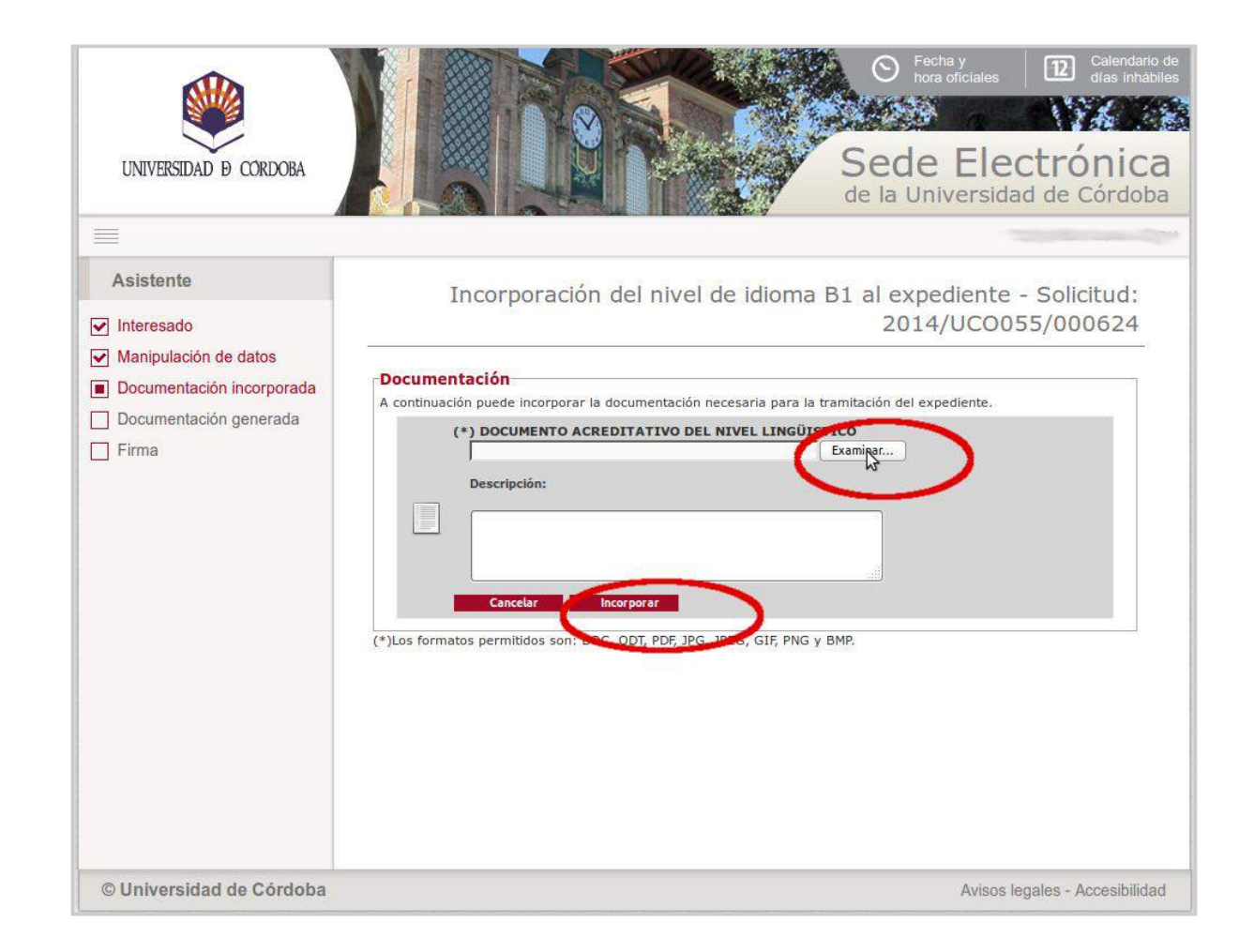

Si quieres, puedes descargar el documento que has incorporado para visualizarlo.

#### Pulsa *Siguiente*.

Si has obtenido tu acreditación en la Escuela Oficial de Idiomas y aún no has recibido el título, tendrás además que adjuntar a tu solicitud **el justificante de pago de las tasas** para la emisión del título. Para ello, pulsa en el icono señalado.

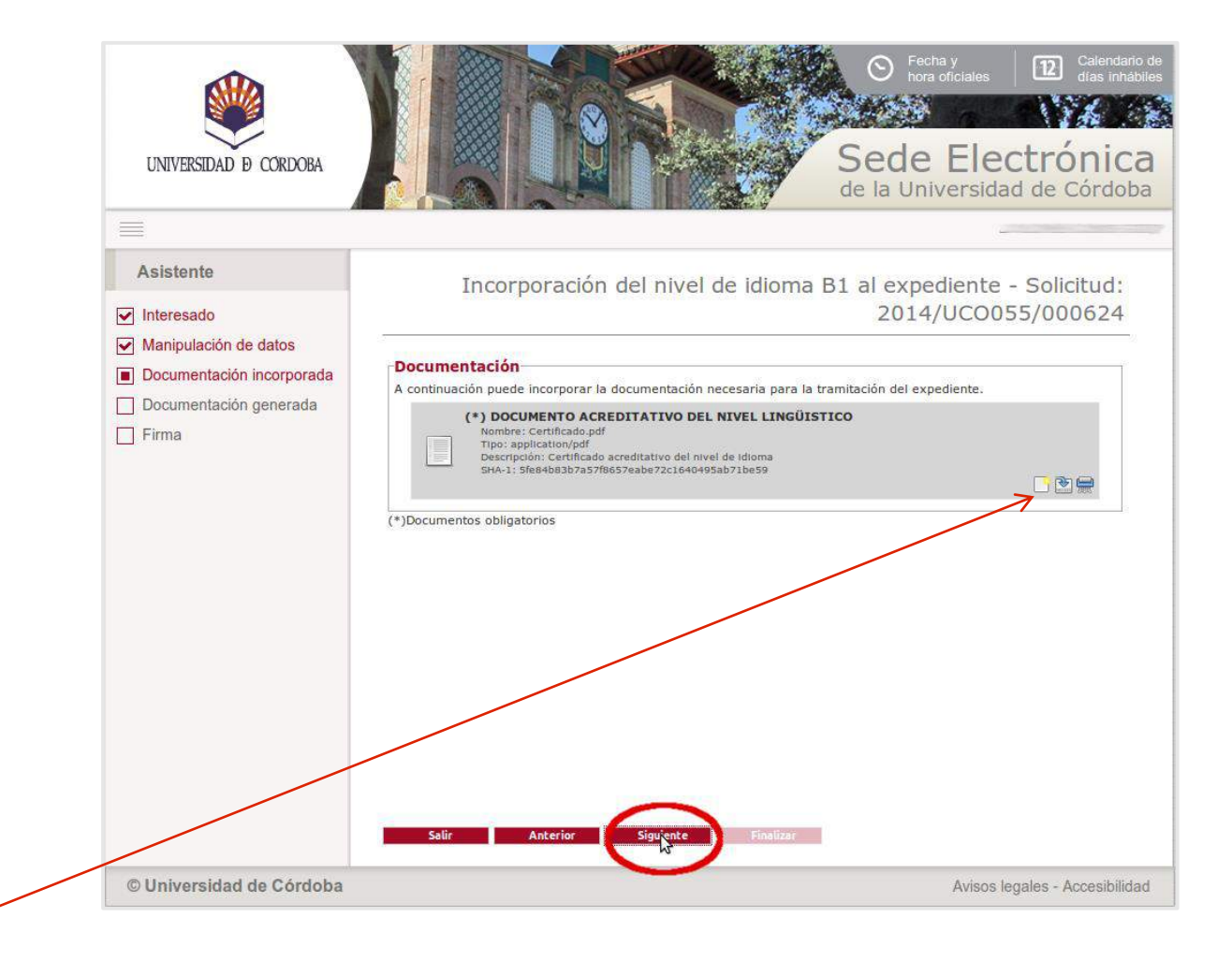

Cumplimentado el formulario de solicitud e incorporado el documento acreditativo, pulsa *Firmar*.

A continuación se ejecutará el programa Autofirm@ y el sistema mostrará una ventana con tu Certificado digital. Pulsa sobre el botón **Aceptar** para iniciar el proceso de autenticación.

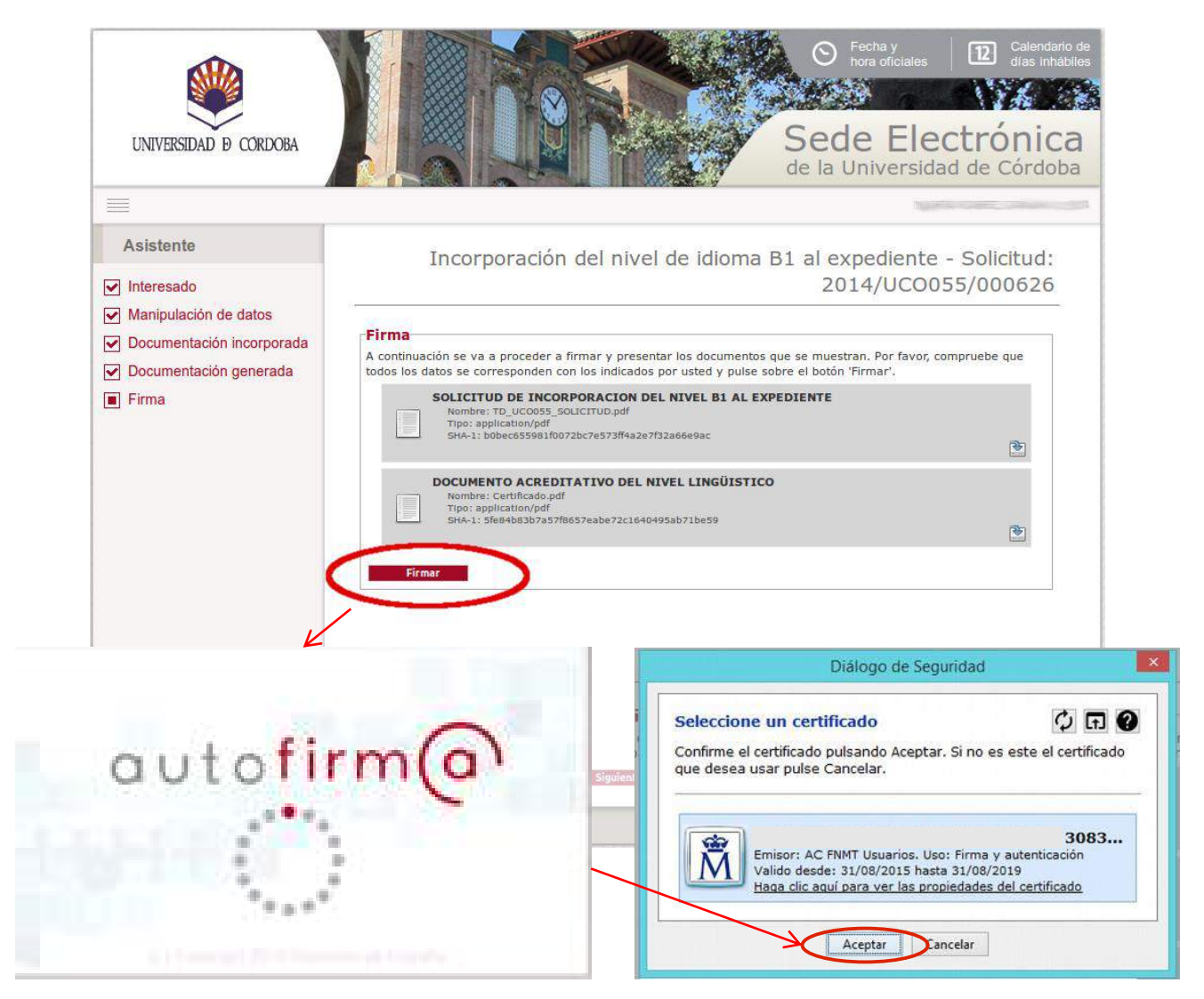

Iniciado el proceso de firma, un aviso en pantalla informa que se está realizando la presentación de la solicitud.

Finalizado el proceso de firma, obtendrás en pantalla el mensaje señalado en la imagen:

"*La documentación se ha firmado y presentado correctamente. Su solicitud ha sido enviada para su tramitación a la Secretaria del centro correspondiente*".

Pulsa el botón *Finalizar*.

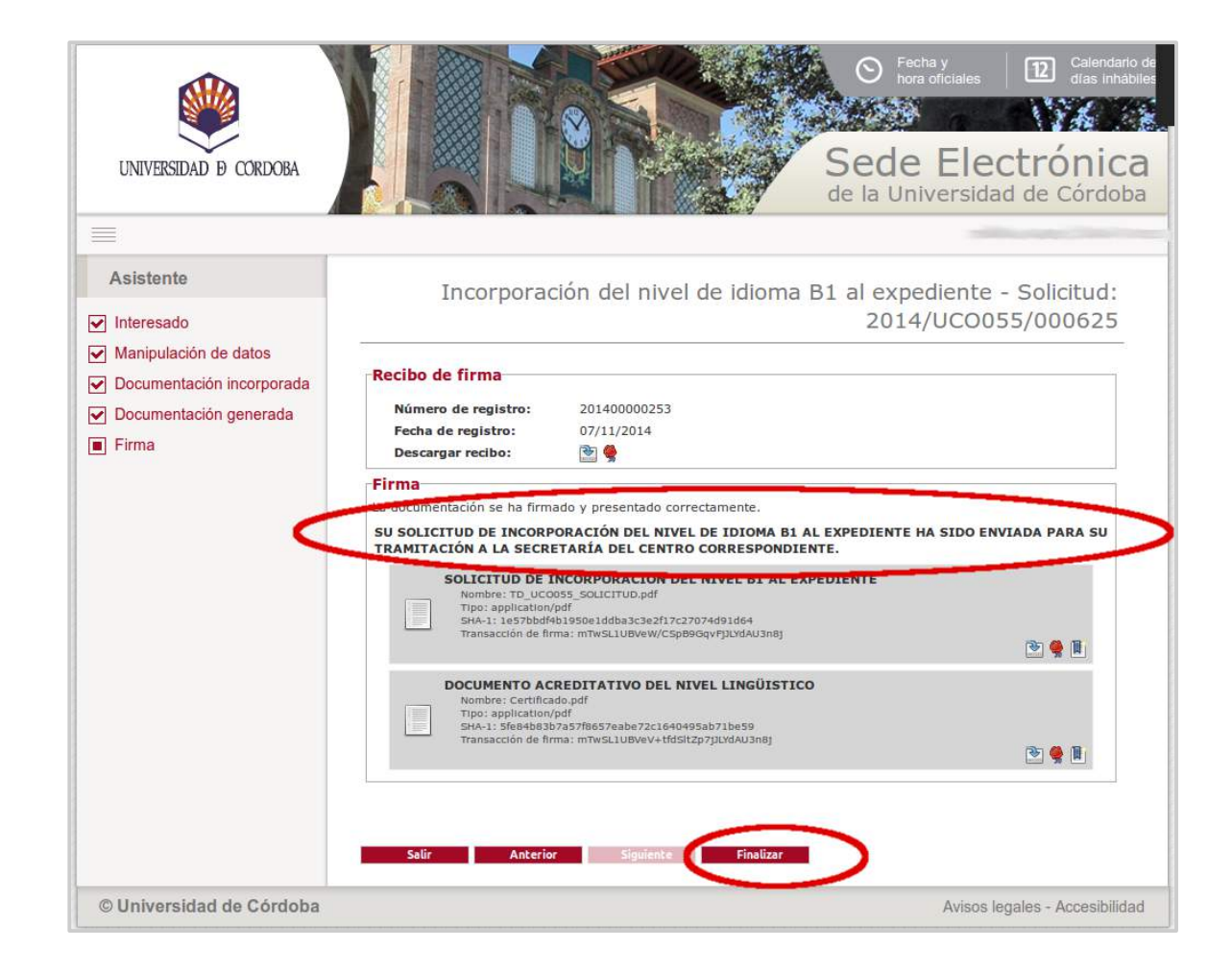

Si pinchas en el icono señalado en la imagen, podrás descargar tu soli

UNIVERSIDAD D CORDOBA

NOMBRE Y

APELLIDOS:

PROVINCIA:

**TITULACIÓN:** 

MATRICULADO: **IDIOMA QUE ACREDITA:** 

NIVEL ACREDITADO:

**BRA DE ACREDITACIÓN** 

TLF FIJO:

**DATOS DEL SOLICITANTE** 

DOMICILIO: AV Medina Azahara

CÓRDOBA

CURSO MÁS ALTO EN QUE SE HA 2

DATOS RELATIVOS A LA SOLICITUD

**Roads Form College Corp.** 

NIVEL DE IDIOMA B1 AL

MUNICIPIO: CORDOBA

Grado de Ingeniería Informática

MÓVIL

Alemán

**HOOIDIDEA** 

 $B1$ 

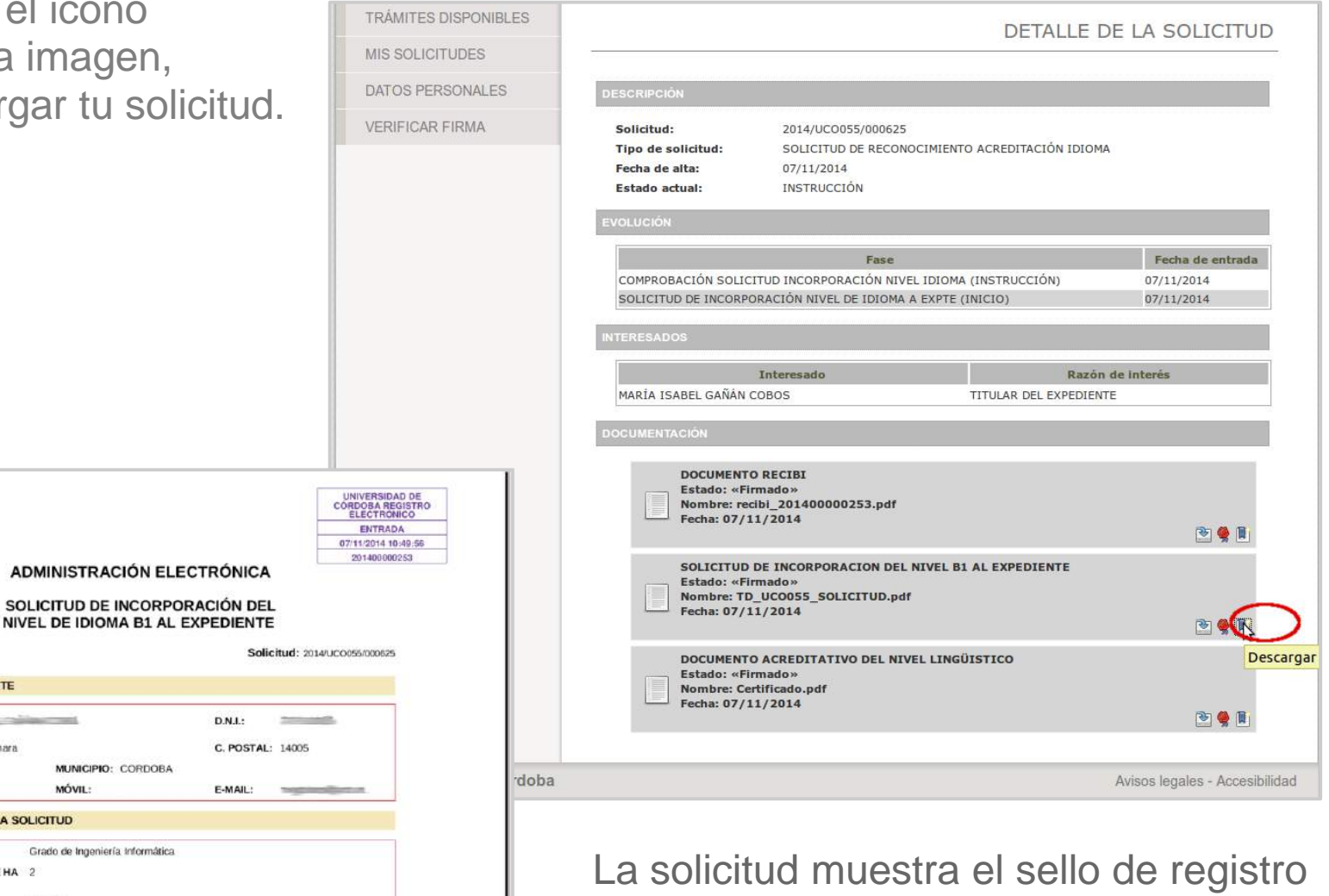

y está firmada electrónicamente.

. Las solicitudes llegan a la Secretaría del Centro correspondiente.

. La Secretaría del Centro comprueba en SIGMA las acreditaciones de UCOIDIOMAS y tramita el resto a la Comisión de Política Linguística para su evaluación.

. Finalmente se emite una resolución que pone fin al expediente. La persona que ha presentado la solicitud recibe un correo electrónico de aviso.

<span id="page-30-0"></span>**1. ¿Qué norma regula el procedimiento?**

El Reglamento para la Acreditación de la [Competencia](http://sede.uco.es/bouco/bandejaAnuncios/BOUCO/2018/00610) Lingüística para la obtención de los Títulos de Grado. Puedes consultarlo en BOUCO.

**2. ¿Puedo presentar mi solicitud en la Secretaría de mi Facultad o Escuela de forma presencial?**

No. La presentación ha de realizarse a través del procedimiento habilitado en la Sede Electrónica.

**3. ¿Cuánto tiempo se tarda en obtener el certificado electrónico?** Es un proceso rápido. Puede completarse en unas dos horas.

**4. No estoy en Córdoba. ¿Dónde puedo acreditar mi identidad para obtener el certificado de la FNMT?**

En la web de la FNMT existe un localizador de oficinas. Puedes consultarlo en el siguiente enlace:

<https://www.sede.fnmt.gob.es/certificados/persona-fisica/obtener-certificado-software>

#### **5. ¿Cuánto tiempo tardará en resolverse mi solicitud?**

La norma que regula el procedimiento establece que el plazo máximo para resolver la solicitud es de tres meses. No obstante, con carácter general, las solicitudes se resuelven en pocos días.

#### **6. ¿Qué idiomas pueden acreditarse en cada titulación?**

Los que estén contemplados en la Memoria de Verificación del Título correspondiente. Consulta en la Secretaría de tu Facultad o Escuela.

**7. Cuando accedo al trámite, el sistema me muestra el mensaje: "no existe en el sistema de gestión académica de la Universidad de Córdoba ningún expediente de Grado a su nombre sobre el que pueda pedir el reconocimiento del nivel de idioma". ¿Qué significa esto?**

Esto puede deberse a que ya has solicitado y obtenido la acreditación de la competencia lingüística en los estudios de Grado que estás cursando. Si no es así, consulta en la Secretaría de tu Facultad o Escuela.

#### **8. ¿Qué documento/s tengo que aportar?**

Debes escanear el documento acreditativo de la competencia lingüística que deseas hacer valer.

Pero si ya has acreditado con anterioridad alguna competencia lingüística, por ejemplo, en algún proceso de movilidad Erasmus, el sistema te la mostrará, y podrás seleccionarla para hacerla valer en este procedimiento, en cuyo caso, no tendrás que aportar de nuevo la acreditación. También podrás aportar una acreditación diferente, en cuyo caso tendrás que aportar el documento acreditativo correspondiente.

Si has obtenido tu acreditación en la Escuela Oficial de Idiomas, tendrás que aportar además el justificante de haber realizado el abono de los derechos de expedición del título.

**9. He obtenido mi acreditación a través de Cambridge. ¿Tengo que hacer algo especial?**

Sí. Antes de iniciar la presentación de tu solicitud en la Sede Electrónica, tienes que compartir tus datos con la Universidad de Córdoba. Consulta cómo hacerlo en las páginas 5 a 9 de esta Guía. 33

**10. He recibido un correo de aviso. Me informan de que mi solicitud necesita ser subsanada. ¿Qué quiere decir esto?**

Quiere decir que tu solicitud no reúne todos los requisitos necesarios para ser tramitada. Generalmente se debe a que no se ha adjuntado el documento acreditativo de la competencia lingüística o que no puede visualizarse correctamente. Debes acceder con certificado digital a la sección Mis [Solicitudes](https://sede.uco.es/GOnceOV/solicitudes/solicitudes.do) de la Sede Electrónica. Visualizarás un mensaje que indica que tienes documentos pendientes de recibir. Pulsa en Recibir. Podrás descargarte el requerimiento para saber lo que tienes que aportar.

A continuación, selecciona el expediente al que se refiere pulsando en el icono de la llave inglesa para incorporar la acreditación.

**Importante:** debes acceder desde el navegador en el que tengas instalado tu certificado digital. Si haces clic en el enlace incluido en el correo que has recibido, se abrirá el navegador que tengas como predeterminado, y si no tienes tu certificado instalado en él, no podrás acceder.

**11. ¿Cómo puedo saber en qué estado de tramitación está mi solicitud?** Accediendo con certificado digital a la sección Mis [Solicitudes](https://sede.uco.es/GOnceOV/solicitudes/solicitudes.do) de la Sede Electrónica. Puede estar en la siguientes fases:

Inicio: Cuando la solicitud no se ha firmado ni registrado.

Instrucción: Se está examinando en la Secretaría del centro o evaluando por parte de la Comisión de Política Lingüística.

Terminación: Se ha emitido la resolución que pone fin al procedimiento.

**12. He recibido un correo electrónico de aviso. Me informan de que ya se ha resuelto mi solicitud. ¿Cómo puedo descargarme la resolución emitida?**

Accediendo con certificado digital a la sección Mis [Solicitudes](https://sede.uco.es/GOnceOV/solicitudes/solicitudes.do) de la Sede Electrónica

#### **13. Me han denegado mi solicitud. ¿Cómo puedo saber los motivos?**

Accediendo con certificado digital a la sección Mis [Solicitudes](https://sede.uco.es/GOnceOV/solicitudes/solicitudes.do) de la Sede Electrónica podrás descargarte la resolución emitida y conocer los motivos por los que se te ha denegado la acreditación.

**14) Tengo ya acreditado el nivel de idioma en mi expediente de Grado, pero acabo de obtener un nivel superior. ¿Puedo incorporarlo también a mi expediente a través del procedimiento habilitado en la Sede?**

No. Conforme indica el artículo 47 Reglamento de Régimen Académico, la solicitud de reconocimiento de niveles de competencia lingüística en una lengua extranjera (a razón de dos créditos por cada nivel que se acredite por encima del mínimo exigido para la titulación) ha de presentarse en la Secretaría de la Facultad o Escuela correspondiente.

### **Dudas e incidencias**

<span id="page-36-0"></span>Si tienes dudas durante el proceso de obtención del certificado o de presentación de tu solicitud, te atendemos en Administración Electrónica:

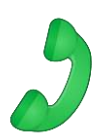

– Teléfono: 957 21 20 98

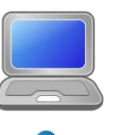

– Correo: [e-administracion@uco.es](mailto:e-administracion@uco.es)

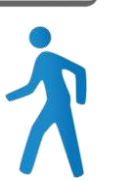

- Presencialmente: Avenida de Medina Azahara, nº 5.
- En la sección [Ayuda](https://sede.uco.es/ayuda/) de la Sede Electrónica encontrarás guías para la importación y exportación del certificado electrónico, operaciones de configuración del navegador y otras que te pueden ser de utilidad.

Si tienes dudas de tipo académico, consulta en la Secretaría de tu centro.  $\frac{37}{2}$